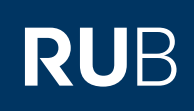

## **ANLEITUNG**  IPHONE / IPAD MIT EXCHANGE-POSTFACH SYNCHRONISIEREN

FÜR MITARBEITERINNEN UND MITARBEITER MIT EINER E-MAIL-ADRESSE IN DER FORM @rub.de/@ruhr-uni-bochum.de oder @uv.rub.de/@uv.ruhr-uni-bochum.de

## **Einleitung**

Anbei erhalten Sie eine beispielhafte Anleitung für die Exchange-Einrichtung eines Apple iPhones / iPads. Zur Veranschaulichung stehen hinter den einzelnen Schritten teilweise die u. g. Nutzerdaten von "Renate Muster", welche durch Ihre persönlichen Daten ersetzt werden müssen.

Die jeweiligen einzelnen Schritte können je nach iOS/iPadOS-Version leicht abweichen.

## **Hinweis**

Bitte vergewissern Sie sich zu Beginn der Einrichtung, dass Sie über eine funktionstüchtige Internetverbindung (mobile Daten oder WLAN (Eduroam)) verfügen. Am Campus ist darauf zu achten, dass das "RUB-WLAN" nicht verbunden ist, da dieses nicht mit den benötigten Servern kommunizieren kann.

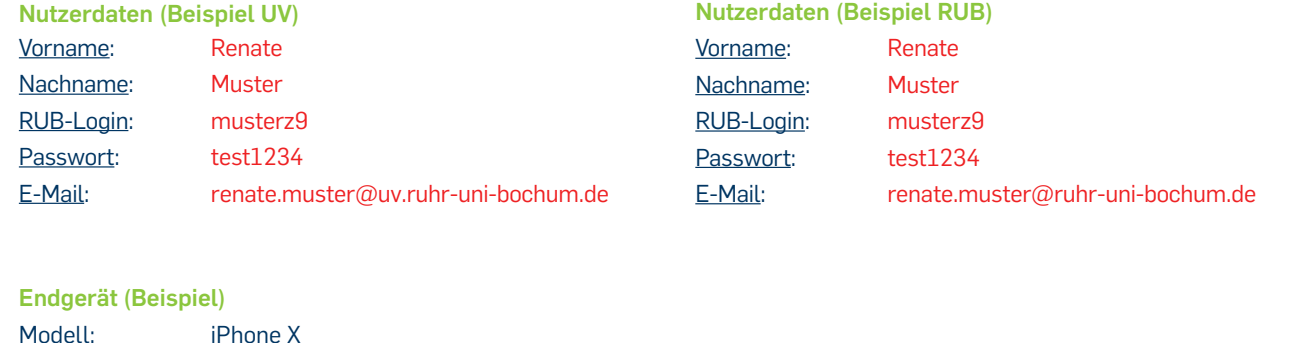

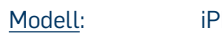

<u>OS:</u>

## EINRICHTUNG

iOS 13

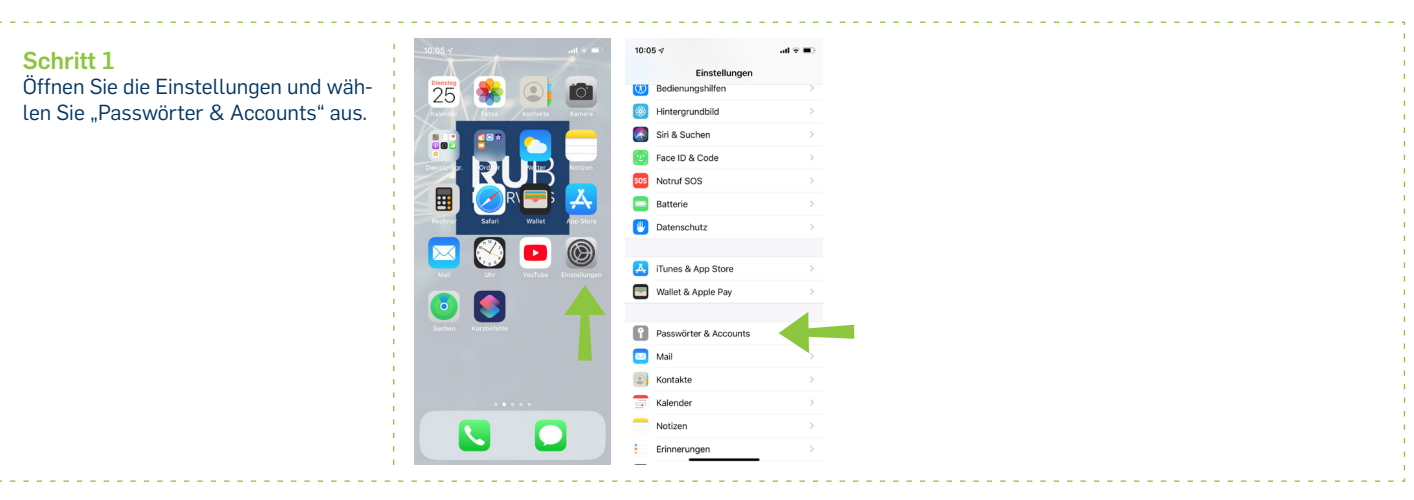

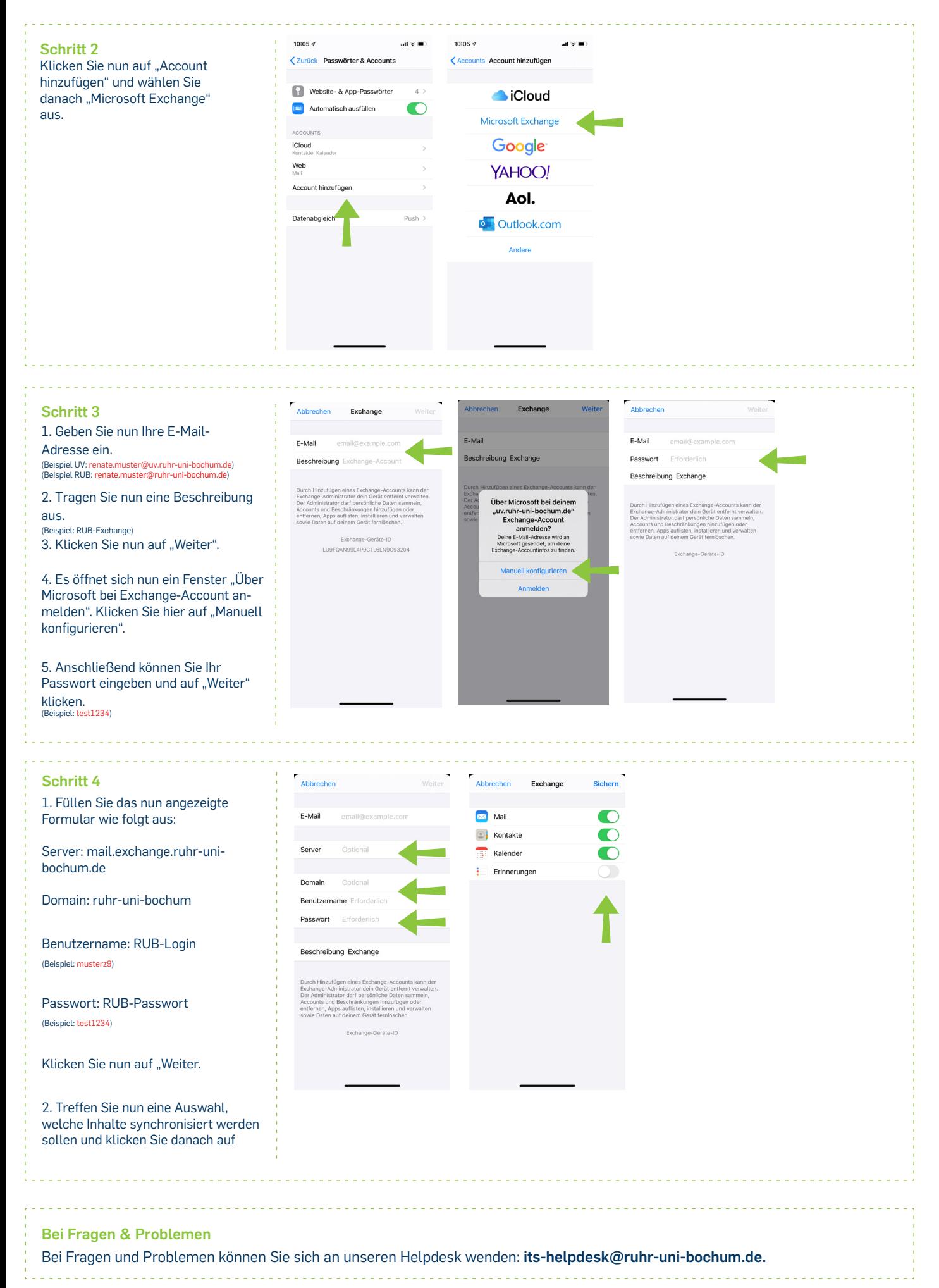

IT.SERVICES | Stand: 03.02.2022